Psychology Experiment Instructions that allow you to delete an experiment that you previously signed up for, if a scheduling conflict or emergency occurs. This will tell the experiment instructor that you will not be attending the scheduled experiment.

## **How to delete a Sign up for Signupgenius.com:**

- 1. Go to the Signup Genius website at [http://www.signupgenius.com.](http://www.signupgenius.com/)
- 2. Click the "MY ACCOUNT" tab.

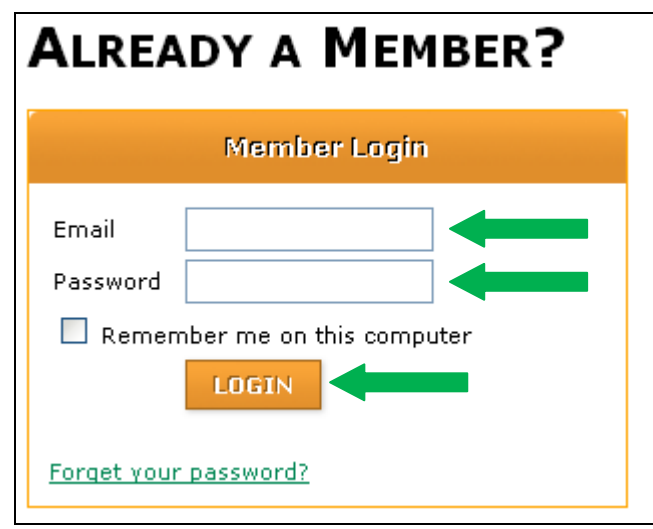

- 3. Go to "ALREADY A MEMBER?" in the upper right hand, and type in your Email and Password from the Creating a Login steps.
- 4. Click the orange "LOGIN" button.

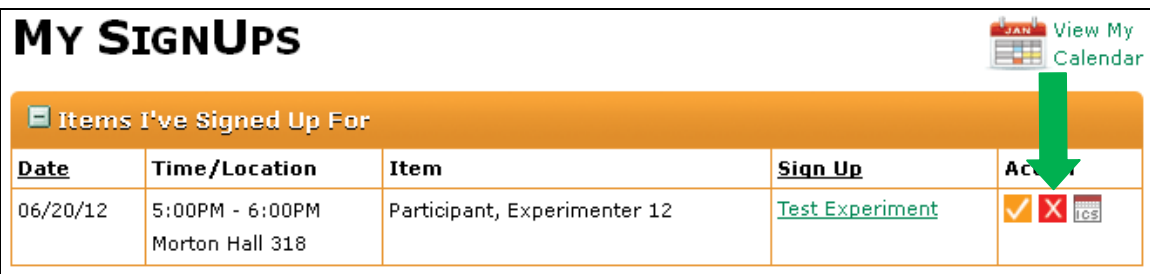

5. Under the "MY SIGNUPS" heading, you will find the list of the experiments that you have signed up for. Inside the orange box that is titled "Items I've Signed Up For" on the far right hand side is the Action column. Click the Red button marked with a white X. It is the 'Cancel Signup' button. You will get a confirmation screen that looks like below:

Psychology Experiment Instructions that allow you to delete an experiment that you previously signed up for, if a scheduling conflict or emergency occurs. This will tell the experiment instructor that you will not be attending the scheduled experiment.

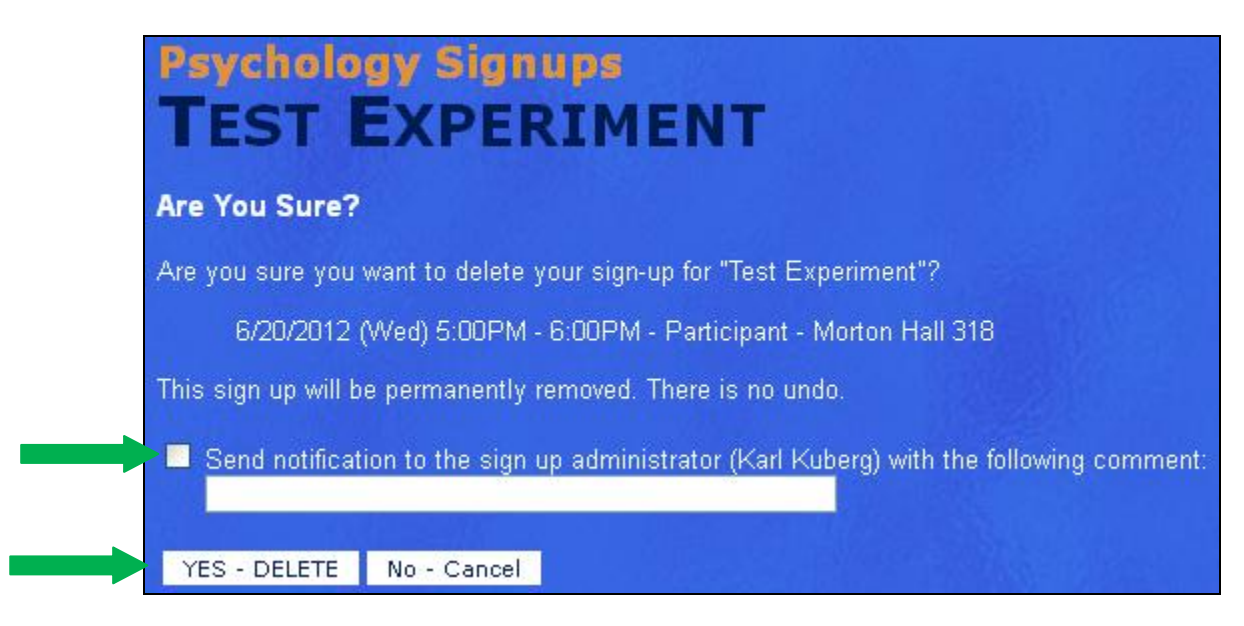

- 6. The new screen will appear that ask Are You Sure? Check the box for "Send notification to the sign up administrator (Administrator) with the following comment" if you are cancelling within 24 hours of the start time of the experiment session.
- 7. Be sure to enter a comment if you are cancelling within 24 hours of the start time of the experiment session.
- 8. Click the white box labeled "YES-DELETE" to confirm and delete the signup.

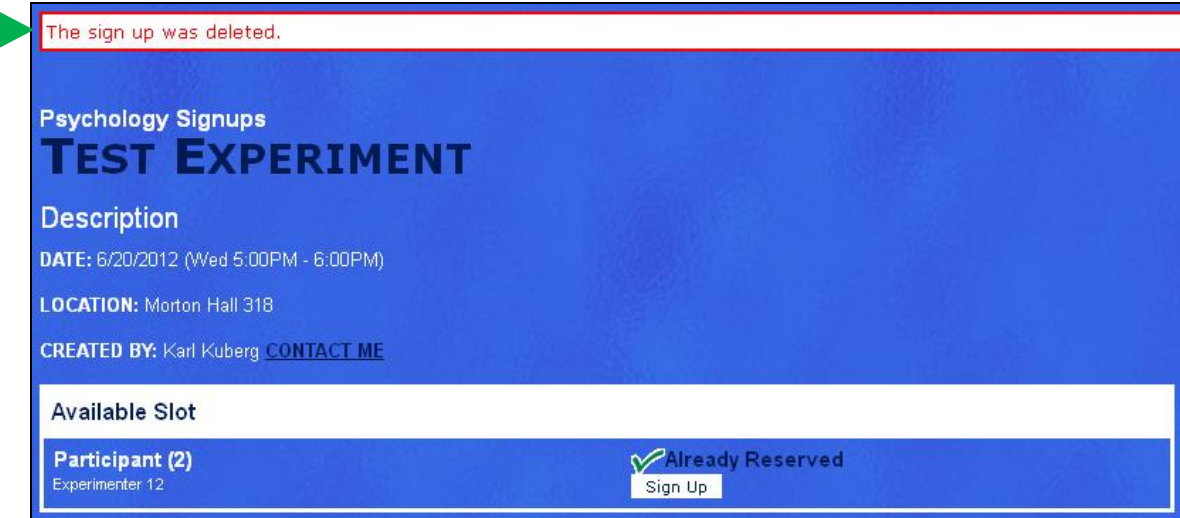

9. The final page will appear confirming that "The sign up was deleted."